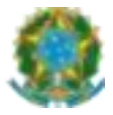

### MINISTÉRIO DA EDUCAÇÃO

# SECRETARIA DE EDUCAÇÃO PROFISSIONAL E TECNOLÓGICA INSTITUTO FEDERAL DE EDUCAÇÃO, CIÊNCIA E TECNOLOGIA DA PARAÍBA

### CAMPUS MONTEIRO

# **RECONHECIMENTO DE COMPETÊNCIAS**

### **PARA O CURSO SUPERIOR DE TECNOLOGIA EM CONSTRUÇÃO DE EDIFÍCIOS, 2021.2**

### **Edital nº 43/2021, 13 de Setembro de 2021**

O Diretor do Instituto Federal de Educação, Ciência e Tecnologia da Paraíba, campus Monteiro de acordo com as disposições da legislação em vigor, FAZ SABER, por meio deste Edital, que no período de **16 à 29 de Setembro de 2021** estarão abertas as inscrições do **RECONHECIMENTO DE COMPETÊNCIAS**, no semestre letivo de 2021.2, ofertados pelo **CURSO SUPERIOR DE TECNOLOGIA EM CONSTRUÇÃO DE EDIFÍCIOS**, a ser realizado conforme disposto nos itens a seguir.

#### **1.** DO RECONHECIMENTO DE COMPETÊNCIAS

Conforme os Regulamentos Didáticos do IFPB poderão requerer Reconhecimento de competências discentes que já possuam conhecimentos/habilidades referentes à(s) disciplina(s) da matriz curricular do curso, conforme os procedimentos a serem expostos a seguir:

#### **2.** DOS PRAZOS DE INSCRIÇÃO PARA SOLICITAÇÃO DE RECONHECIMENTOS DE **COMPETÊNCIAS**

O período de abertura de processo para solicitação de reconhecimento de competências no IFPB - Campus Monteiro é de **16/09/2021 até 29/09/2021** mediante abertura de processo encaminhado à coordenação do curso em que o aluno está matriculado, através do módulo de Processos Eletrônicos, localizado no SUAP, conforme detalhadamente descrito no Apêndice I, deste Edital junto com a documentação (em PDF) que justifique a solicitação.

# **3.** DA DOCUMENTAÇÃO PARA SOLICITAÇÃO

Documentação Exigida (em PDF):

a) Histórico Escolar da Instituição na qual cursou devidamente assinado e carimbado; b) Para reconhecimento de competências/conhecimentos em disciplinas de formação geral do curso: exames de proficiência, histórico escolar de séries anteriores, certificados de conclusão de cursos relacionados à disciplina, todos com excelente desempenho ou outros documentos que atestem sua competência na área.

c) Para reconhecimento de competências/conhecimentos em disciplinas da área técnica do curso: diplomas de cursos técnicos ou superiores, certificados de cursos extracurriculares, certificados de participação em treinamentos ou cursos de qualificação, declarações de empresas, descritivos de função, contratos de trabalho, anotações de responsabilidade técnica ou outros documentos que atestem sua competência na área em avaliação.

**4.** DOS PROCEDIMENTOS PARA INSCRIÇÃO

Para solicitar o reconhecimento de competências, o aluno deverá solicitar abertura de **um processo para cada disciplina pleiteada** através do módulo de Processos Eletrônicos, localizado no SUAP, encaminhando-os à Coordenação do Curso no qual está matriculado.

a) Serão indeferidos os requerimentos de solicitação acompanhados de documentação incompleta ou que não atendam às exigências deste edital.

**5.** A utilização de documento falso na solicitação implicará exclusão do aluno, bem como aplicação das penalidades previstas no código penal para falsidade ideológica (Art.299).DO PROCESSO DE AVALIAÇÃO E PRAZOS

Os processos encaminhados à Coordenação do Curso serão analisados em duas etapas, quais sejam:

**1° Etapa (Comissão):** Uma comissão de docentes do curso irá analisar as justificativas dos discentes, segundo os critérios do regulamento, a fim de homologar ou não as inscrições.

**2° Etapa (Docentes):** Após homologação por parte da comissão, os processos serão distribuídos entre os docentes responsáveis pelas respectivas disciplinas solicitadas, a quem caberá à escolha pelo processo avaliativo a ser adotado. Após isso, os docentes terão até o dia **04/10/2021** para divulgação de data, horário e local para avaliação, bem como, para divulgação do instrumento avaliativo a ser utilizado. O período para realização do processo dar-se-á entre os dias **06/10/2021 à 11/10/2021**.

A análise segue os critérios estabelecidos no Regulamento Didático dos Cursos Superiores. https://drive.google.com/file/d/1hbBgJ2F18STWgAm1019BWmc617WglSF1/view

### **6.** DA APROVAÇÃO

O discente que se submeter ao processo de aceleração, somente será aprovado, se obtiver nota igual ou superior a 70 (setenta) em uma escala de 0 à 100 (zero a cem).

# **7.** DA PUBLICAÇÃO DOS RESULTADOS

A publicação do resultado da solicitação de Reconhecimento de Competências está prevista para ser realizada até o dia **15/10/2021**, no site do IFPB e nos murais do Campus.

#### **8.** DAS DISPOSIÇÕES FINAIS

Ao inscrever-se, o aluno concorda que aceita as condições estabelecidas neste edital e nas normas didáticas do IFPB.

Os casos omissos serão resolvidos pelo colegiado do Curso Superior Tecnológico em Construção de Edifícios, Campus Monteiro.

Monteiro, 13 de Setembro de 2021.

Camila Macido Medeiros

Profa Camila Macêdo Medeiros Diretora de Desenvolvimento do Ensino IFPB- Campus Monteiro Portaria nº 810/2021

#### **Apêndice I – Como Realizar a Abertura de Processo Eletrônico pelo SUAP**

#### **Produzido com base na PORTARIA 30/2020 - PRE/REITORIA/IFPB, de 20 de outubro de**

#### **2020.** I - REQUERIMENTO DE SOLICITAÇÃO DE ABERTURA DE PROCESSO ELETRÔNICO a)

#### ESTUDANTE:

- 1. Acessar o módulo do SUAP, no menu Administração, opção "Processo Eletrônico", localizada no lado esquerdo da tela;
- 2. Clicar no link "Requerimentos";
- 3. Clicar no botão "Adicionar Requerimentos";
- 4. No item "Tipo de Processo", realizar a busca pela tipologia específica, conforme quadro explicativo em anexo;
- 5. No item "Assunto", preencher a tipologia específica;
- 6. No item "Descrição", preencher a descrição do pedido, acrescentando detalhes que julgar pertinentes;
- 7. Clicar no botão "Salvar";
- 8. Caso a tipologia escolhida requeira documentos específicos (ver anexo I), clicar no botão "Upload de Documento Externo";
- 9. No item "Arquivo", clicar no botão "Escolher Arquivo" e adicionar o PDF da documentação exigida pela tipologia;
- 10. No item "Tipo" do documento, clicar no botão "Buscar" e selecionar de acordo com o tipo do documento a ser inserido;
- 11. No item "Assunto", preencher o assunto a que se refere o documento inserido;
- 12. No item "Nível de Acesso", selecionar "restrito", para que o documento seja visualizado apenas pelo setor de destino;
- 13. Clicar no botão "Salvar";
- 14. Clicar no botão "Gerar Processo Eletrônico";
- 15. No item "Senha" preencher a senha do SUAP;
- 16. A primeira tramitação do processo será automática para o setor de destino especificado no quadro disposto no Anexo I;
- 17. Clicar no botão "Enviar".
- 18. Juntada de documento solicitada durante a tramitação do processo: realizar a juntada de novo documento, conforme for orientado pelo setor onde o processo esteja sob análise.

#### **Art, 2º Estudantes menores de 18 anos não poderão iniciar requerimentos eletronicamente através do SUAP** Edu, em atenção à Lei nº 10.406/2002, art. 3, e Lei nº 9.784/1999, Art. 10°. Os requerimentos deverão ser **realizados pelo(a) seu responsável legal, de forma presencial, mediante comparecimento ao setor de protocolo de quaisquer Campi.**

Processo de Reconhecimento de Competências.

27. Reconhecimento de competências/conhecimentos adquiridos - Pedido de reconhecimento de habilidades, conhecimentos, saberes e competências adquiridos por meio de cursos formais ou advindos do exercício profissional na área de conhecimento.

Documentos necessários: Conforme edital.

Fluxo: Coordenação do Curso/Área